## **YouTube**用に動画を切り出す

撮影済みの動画から YouTube にアップロードする部分(最大 10 分)を切 り出してコピーし、YouTube 用の動画として保存します。 YouTube 用の動画切り出しは、10 分以内に制限されます。

*1* 再生モードにする

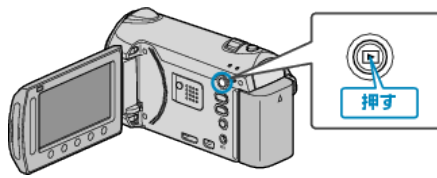

*2* 動画を選ぶ

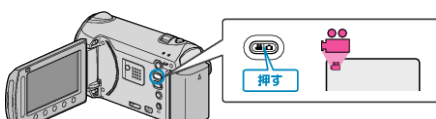

*3* UPLOAD/EXPORT ボタンを押し、アップロード設定/EXPORT設 定メニューを表示する

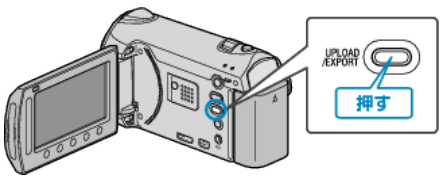

*4* "アップロード設定"を選び、C をタッチする

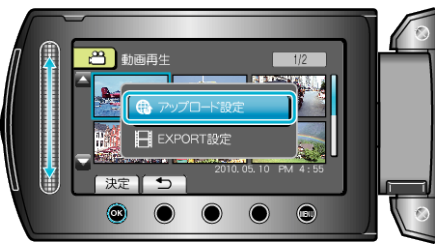

5 編集する動画を選び、<sup>6</sup>をタッチする

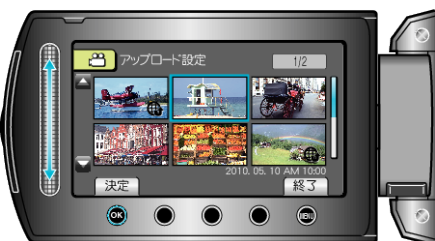

- **6** "トリミングする"を選び、68 をタッチする
- トリミングの必要がない場合は、 "トリミングしない"を選び、® をタッ チして設定を終わらせます。

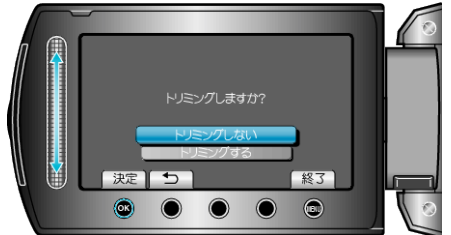

● 選んだ動画が 10 分以上の場合は、トリミングが必要です。

*7* C をタッチし再生を一時停止し、 "設定"をタッチして開始位置を設定 する

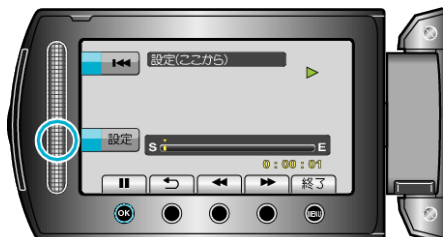

- 開始位置を決めたら、再生を再開してください。
- 8 <sup>®</sup> をタッチし再生を一時停止し、"設定"をタッチしてコピーの終了位 置を設定する

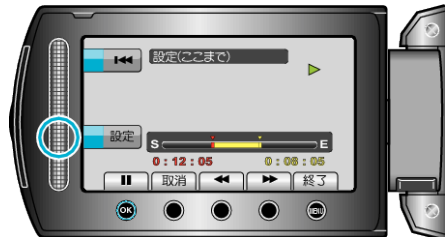

- 開始位置をもう一度決めたいときは、"取消"をタッチしてください。
- YouTube 用の動画切り出しは、最大 10 分以内に制限されます。
- *9* "選択範囲を切り出す"を選び、C をタッチする

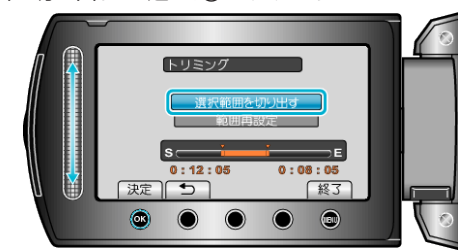

## 10 "はい"を選び、<sup>©</sup>をタッチする

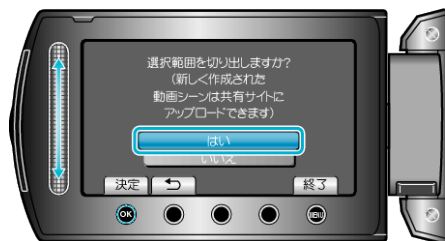

- コピー完了後、コピーした動画が一覧表示に追加されます。
- アップロード設定を終了するには、@ をタッチしてください。
- メモ:
- 分割点が選んだ場面から多少ずれることがあります。
- 撮影する前にアップロード撮影を設定しておけば、YouTube 用の動画を 撮影できます。

## 動画を **YouTube** にアップロードするには

付属ソフト「Everio MediaBrowser」を使って YouTube にアップロードでき ます。ソフトをパソコンにインストールして、本機をパソコンに接続してく ださい。

● ソフトの操作については、同ソフトのヘルプをご覧ください。 動画をアップロードできないときは: -

- YouTube のアカウントが作成されているか確認してください。(YouTube へのアップロードには、YouTube のアカウントが必要です。)
- 付属ソフト「Everio MediaBrowser」のヘルプの「最新の製品情報はこち ら」の「Q&A」、「最新情報」、「ダウンロード情報」などを確認してくださ い。